### **How to enter Permanent Bids:**

Log into the Workforce Hub: www.bnsf.com/wfhub

Select the Assignment drop down menu.

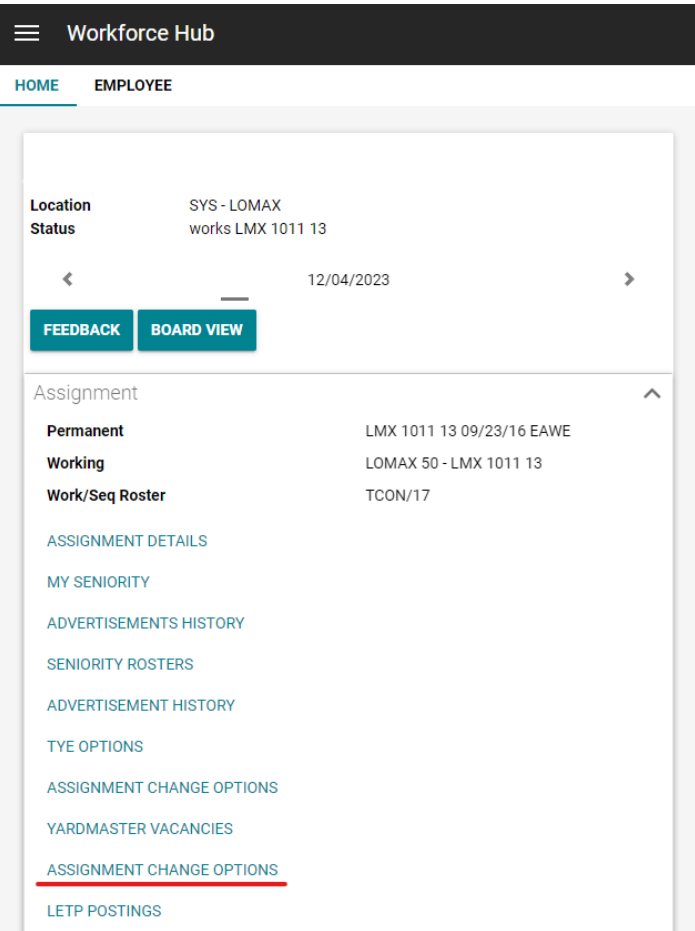

Then select Permanent Bids under the Bid section of the view.

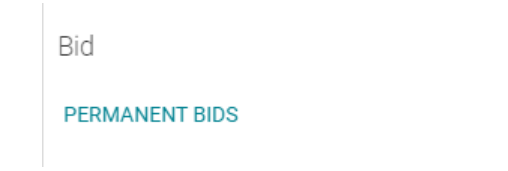

Once selected you will see the below view where you can make your selections:

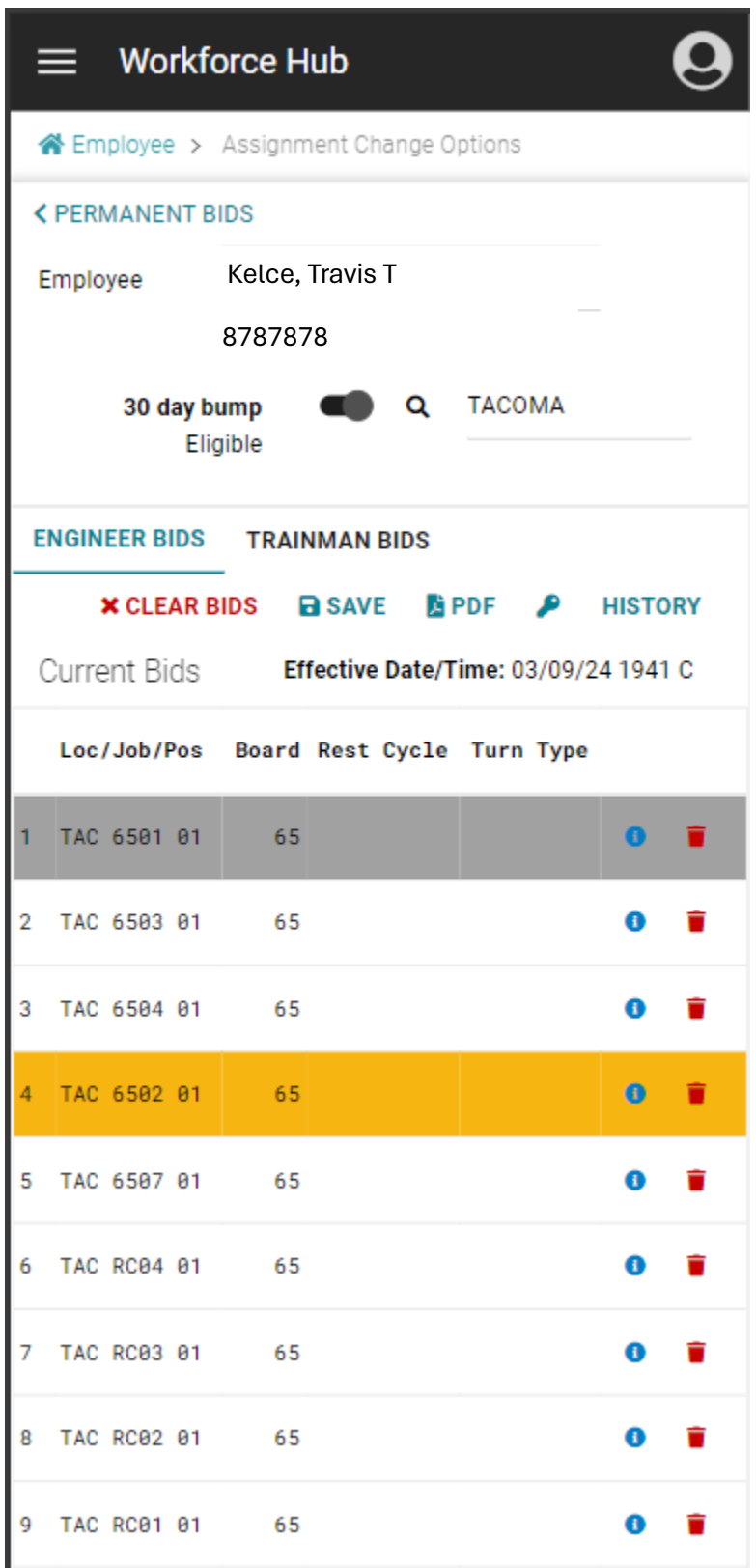

From the above view you will see many options on the view. At the top you will see options for 30-Day Bump and Location. How to use each field is below:

## **30-Day Bump:**

If the selection is set to the right and showing in black, then it is 'On'.

30 day bump Eligible

If the selection is to the left and showing in white it is 'Off'.

30 day bump ⊙ Eligible

**Location:** You will see a spyglass icon and then a line to the right where you can type in the location for which you want to update your bids. The default for this will be your currently assigned location.

Next you will see two options Engineer Bids and Trainmen Bids. Each view will allow you to update your bid preferences for each craft. But views will work essentially the same way to input, modify and remove your bids.

Directly under the Engineer and Trainmen Bids you will see the following options:

### **X CLEAR BIDS B** SAVE **A** PDF ₽ **HISTORY**

**Clear Bids:** When selected this will clear all your bids on the current view you have displayed. There will be a pop-up message to verify this selection.

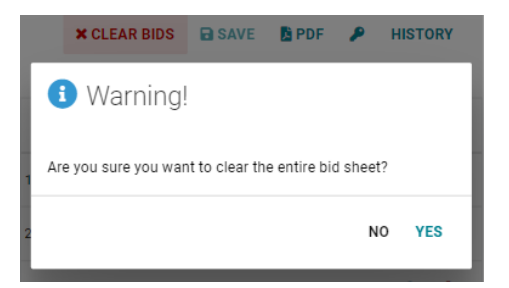

**Save:** When selected this will save any inputs or modifications you have made to the displayed bid view.

**PDF:** When selected this will open a PDF file with the same information displayed on your view. Once opened you can save, send/email, etc. the PDF file.

**Key Icon:** When selected this will show you the color key for the coloring used on this view.

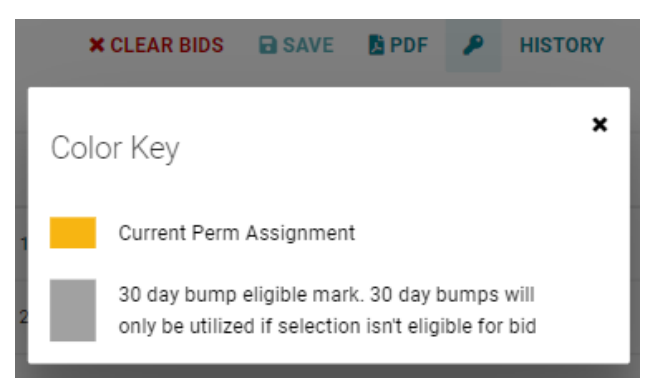

**History:** When selected this will show you your Bid History view. In the view you will also find controls to view all past bid records and a PDF option for each view.

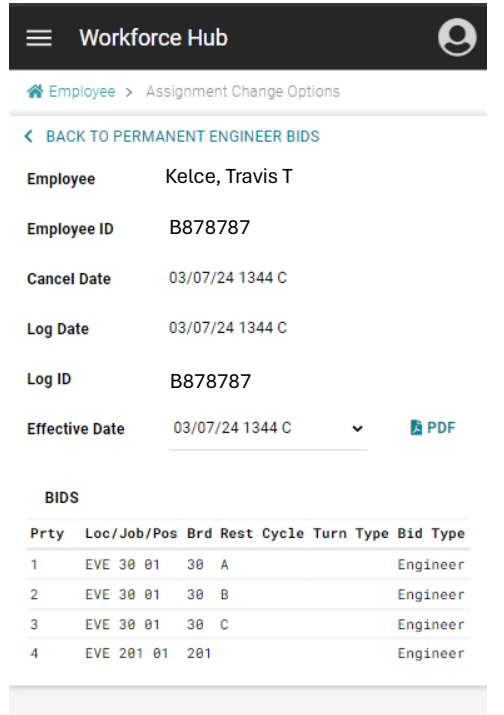

From there you will see the list of your Current Bids. These will show in the priority order that you dictate. To change the order, you can drag and drop each one to the priority order you want. The far-left column shows what the number of each job/position is in your priority. Followed by further information on the job/position.

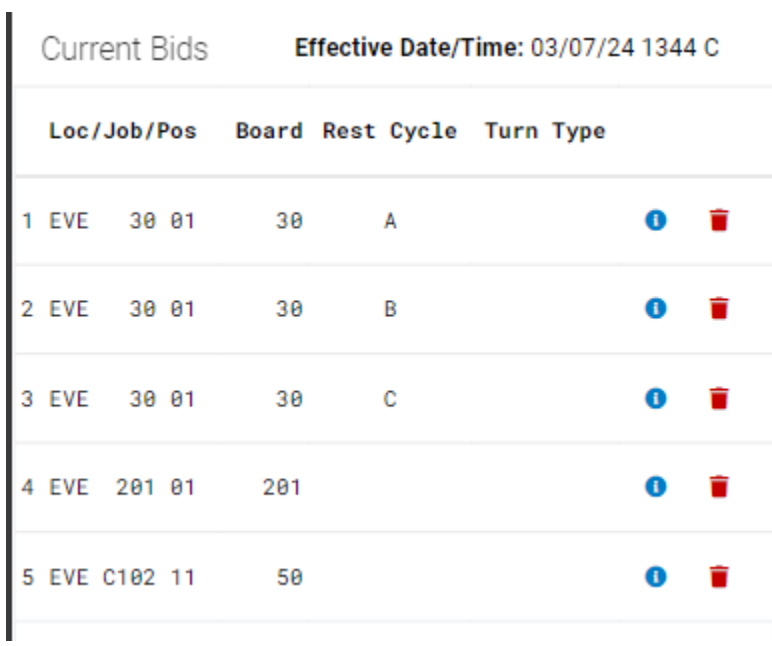

If you select the small blue circle icon, you will see the pop-up information shown below for the job/position you selected.

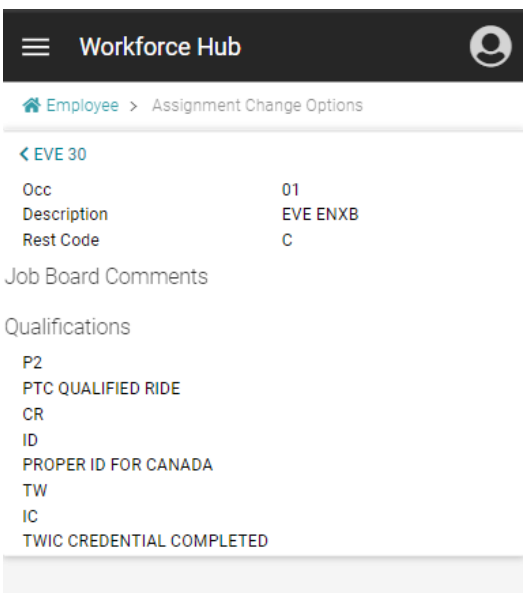

If you select the back arrow with the job/position you are currently viewing in the top left corner it will navigate you back to the main bid view.

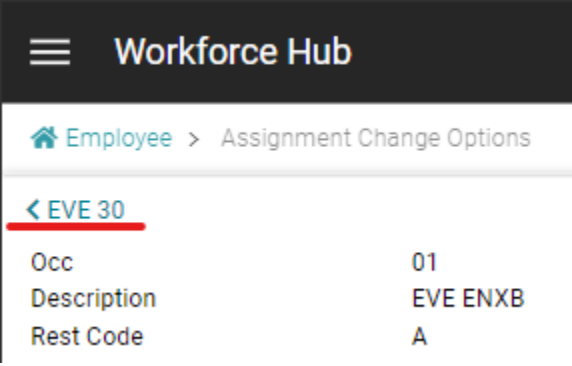

If you select the red trash can icon it will then remove that job/position from your Current Bids. There is no pop-up validation on this selection so the job/position will just be removed from your current bid list. A verification will show when you go to save your selections.

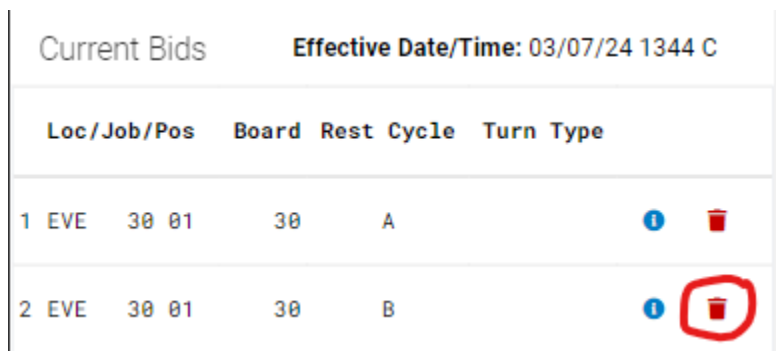

Next, you will see the Eligible to Bid section of the view. Here the jobs/positions that you are eligible to bid on will show under each of the designated drop downs: Road, Local, Yard & Extra Board. If you select one of these drop downs you will see all the jobs/positions you are eligible to bid for in each of those types.

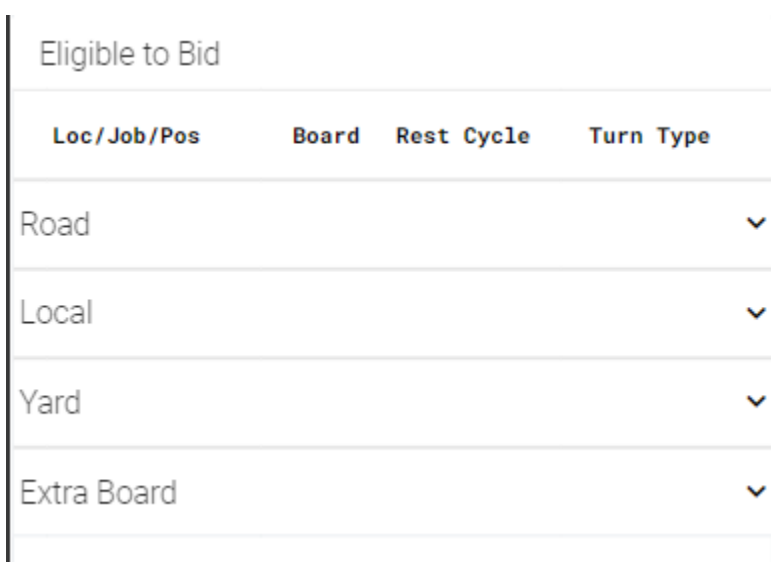

When you select a drop-down menu, you will see the list of jobs/position that you are eligible to bid on. When expanded you will see two icons: small blue circle & blue plus icon.

# Eligible to Bid

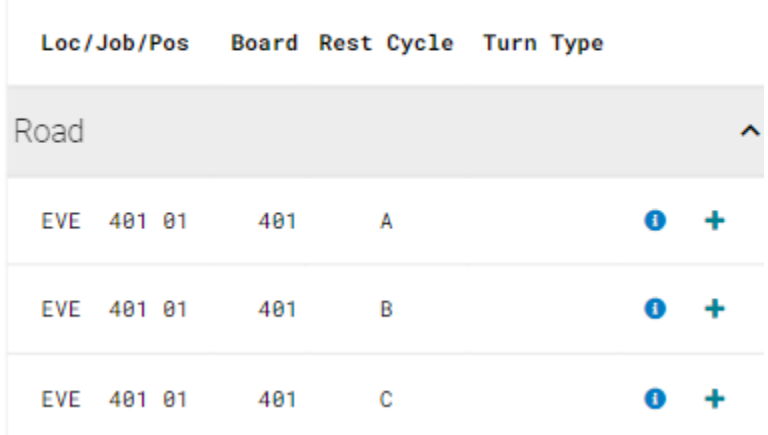

If you select the small blue circle, you will see the below information for each job/position.

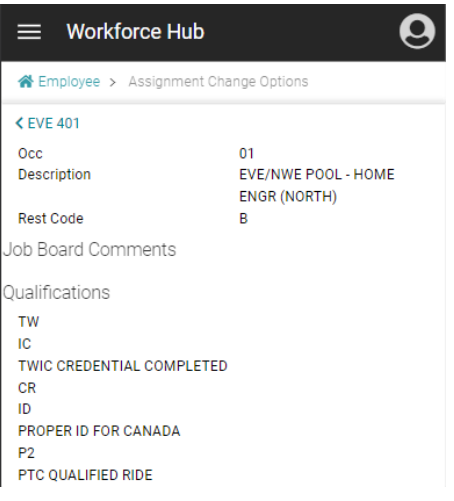

If you select the back arrow with the job/position you are currently viewing in the top left corner it will navigate you back to the main bid view.

If you select the blue plus icon, then that job/position will then be added to your Current Bids at the bottom of your priority list. To move up/down on the priority list you can drag and drop in your desired order.

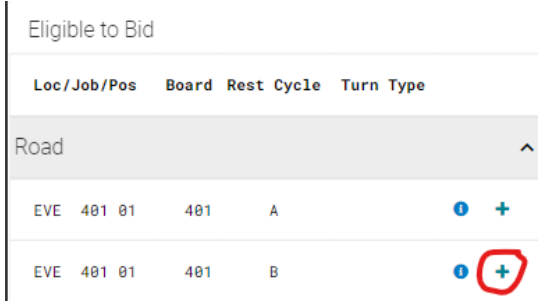

## **How to select/update your 30-Day Bump options:**

If you have your 30-Day Bump option set to 'Yes' (circle showing black) then your view will look like below.

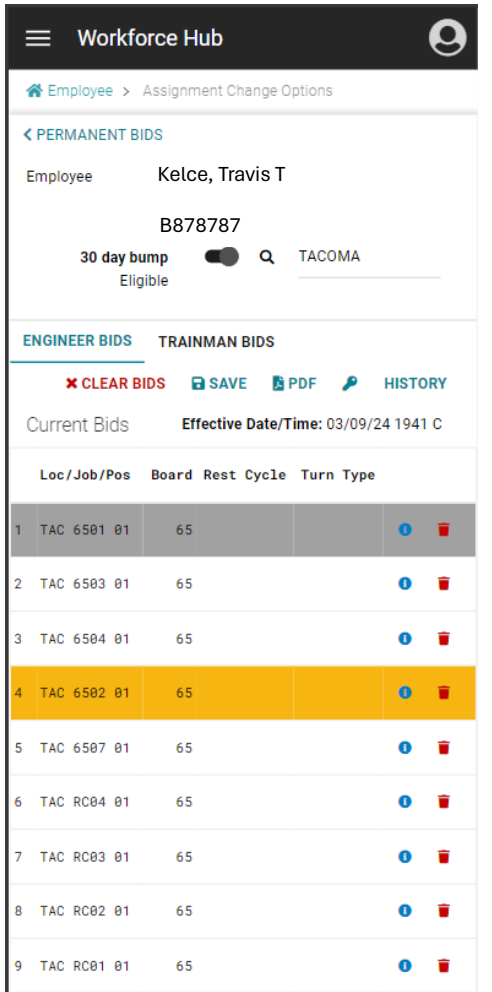

The job/position that shows highlighted in GREY indicates the single selection by the employee for their 30-Day Bump. An employee can only have one selection for their 30-Day Bump per Labor Relations.

*\*Question on this will need to be sent to* [AskBNSF@bnsf.com](mailto:AskBNSF@bnsf.com) 

To move jobs/position within your list of current bids you can do so by dragging and dropping each job/position.

Anytime you make a change to your Current Bids please remember to select the SAVE option to save your most current selections. If you try to navigate away from the Permanent Bids view without saving your selections the below pop-up will show.

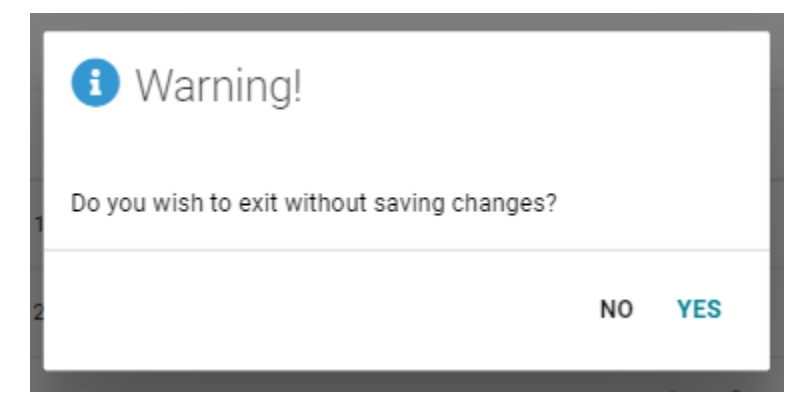